## Change Orders

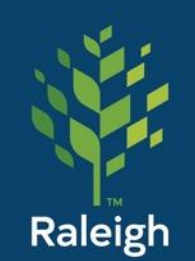

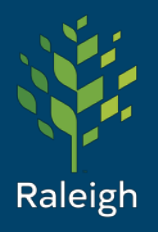

#### Change Orders

A/E fills out ASI form & Sends to GC

> GC reviews and sends back to A/E

A/E closes form

> GC starts Change Order Process and attaches ASI form

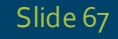

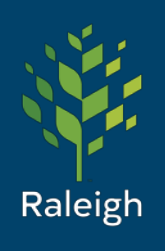

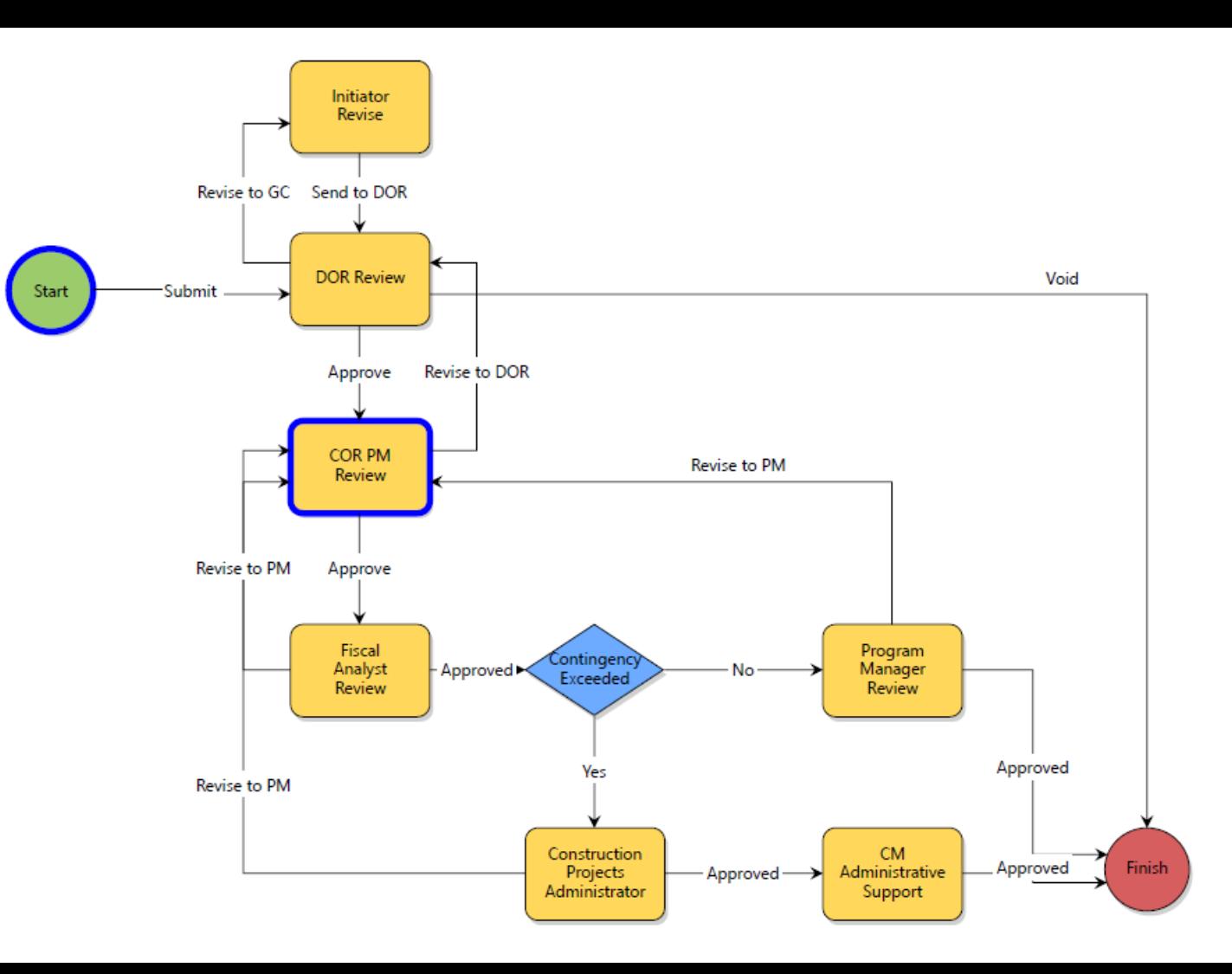

Slide 68

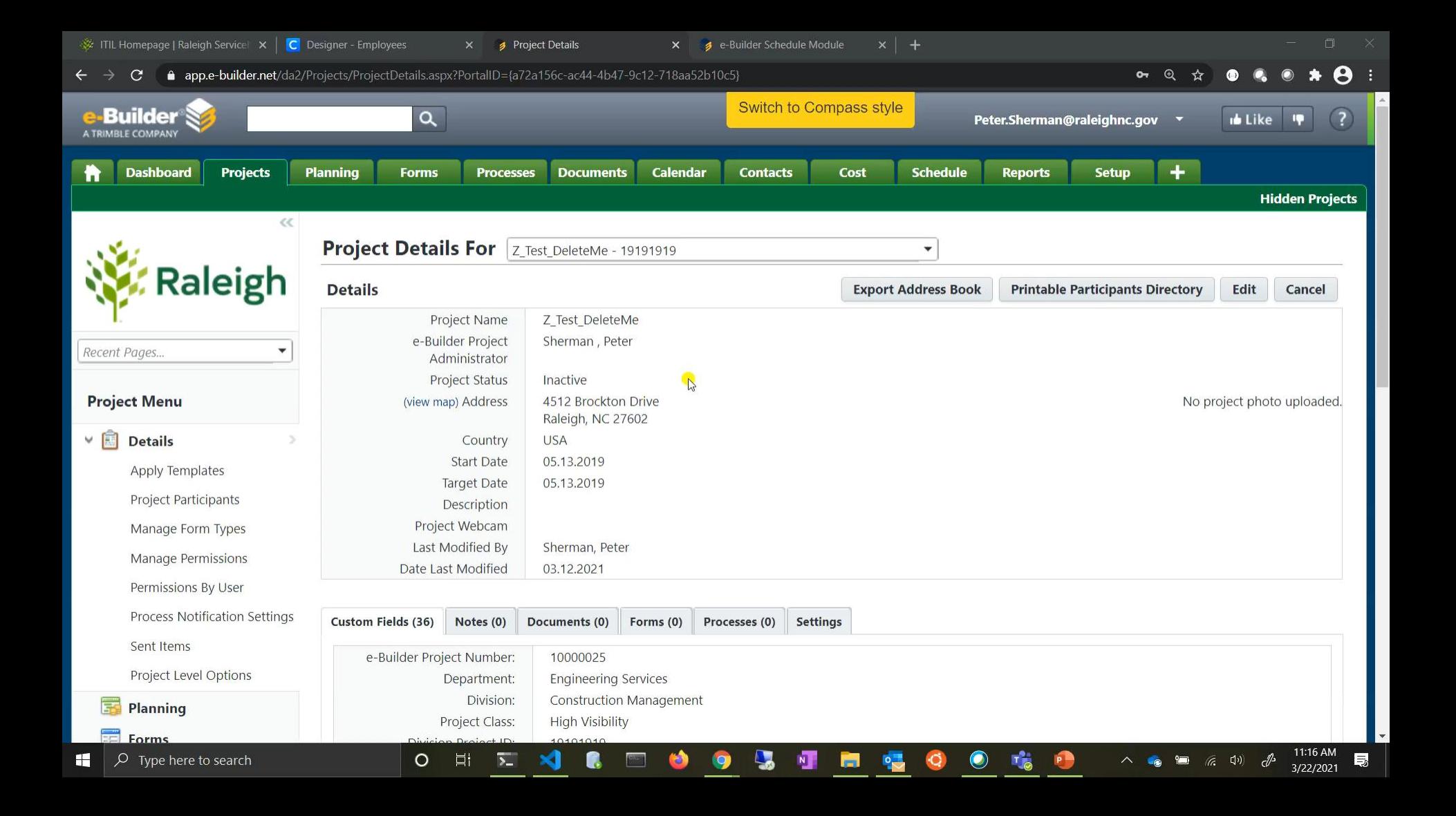

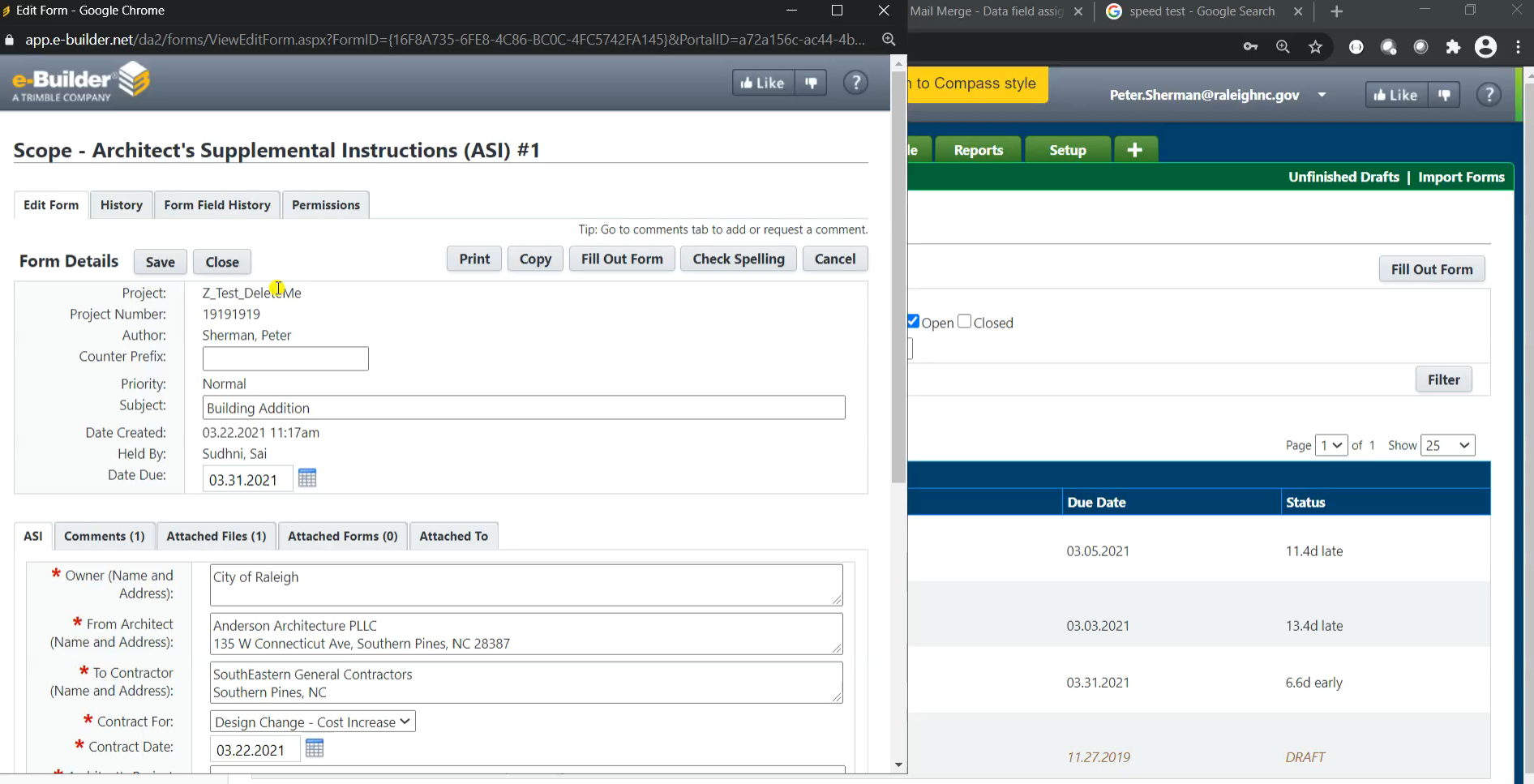

**OBTHO**O

 $\bullet$   $\bullet$ 

O E **E X & E O** 

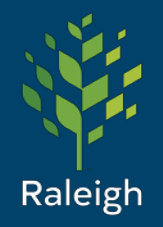

You should know:

- You can have net zero (\$0) dollar change orders.
- You can modify existing line items and add new line items in the same change order.
- You can transfer funds out of the Owner's Contingency line item just as you would any other line items quantity adjustment.

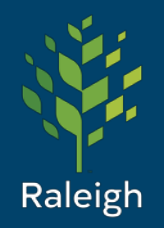

The DOR then selects the correct commitment (their specific contract) from the pull-down list and completes all (\*) fields.

This will open their commitment information.

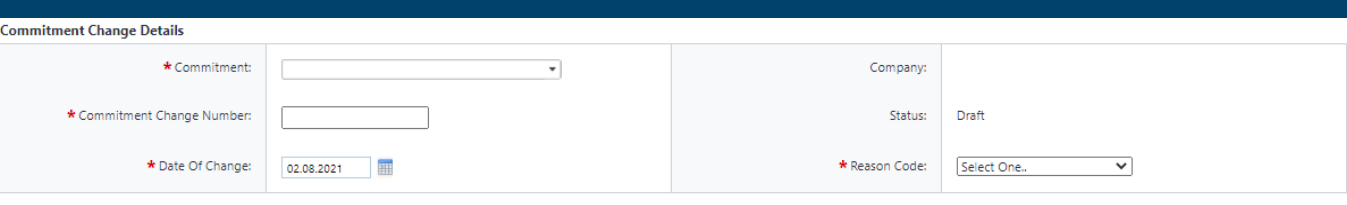

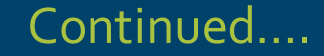

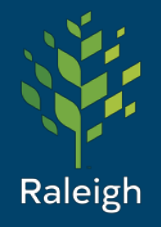

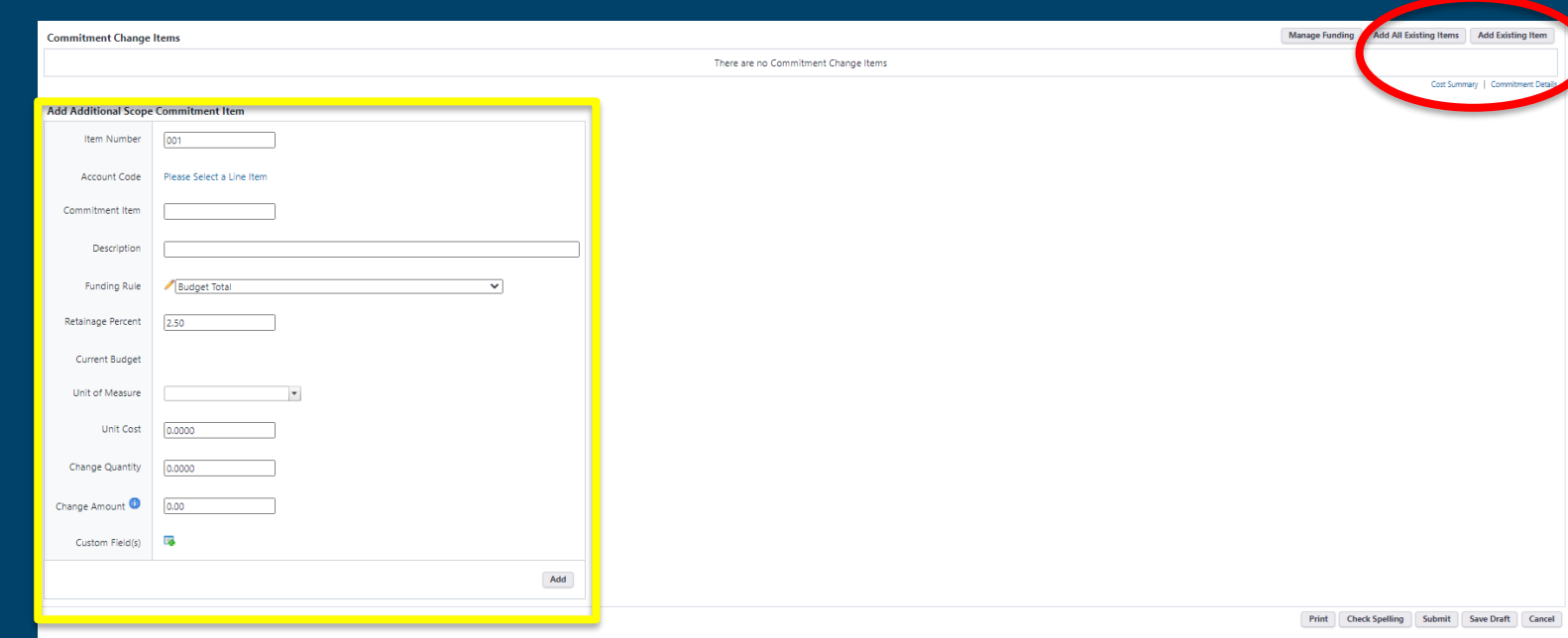

Slide 73

If you are adjusting one or two line items quantities, suggest selecting "Add Existing Item" or if you have a lot of items, then suggest using the "Add All Existing Items" and only modify the necessary line items (you do not have to modify all the line items using this option, just the ones you need to modify). To add new line items, use the "Add Additional Scope Commitment Item" option and "Add" items one at a time.

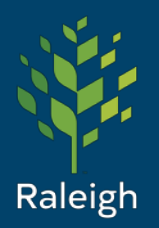

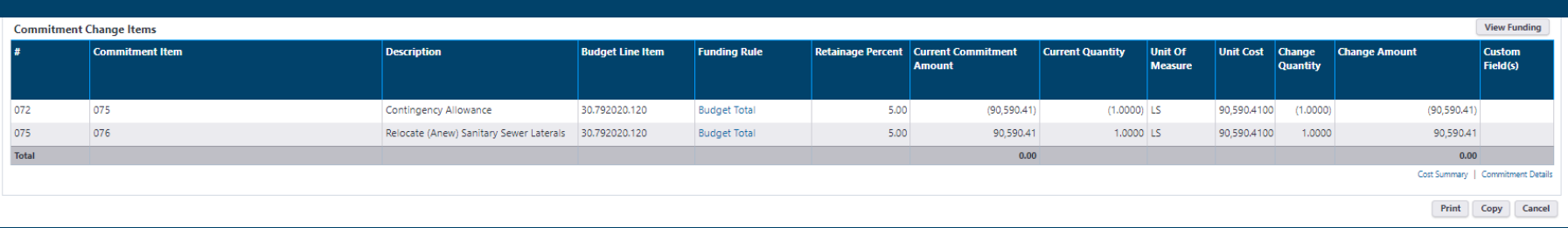

The end result will form table showing all changes. You can edit the quantities and amount at this stage should you need to balance your change order amounts (rounding sometimes throws off the Change Amount dollars). Once everything has been correctly entered, the process should be "Submit"(ed) to the Contractor for further processing.

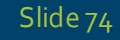